## **Procedura di Configurazione WiFi**

Per poter configurare l'Inverter solare in modo che si connetta alla rete WiFi, procedere con l'installare l'App "NEPViewer" dallo Store del proprio Smartphone/Tablet.

In alternativa sfruttare i QR Code qui sotto per accedere direttamente alla pagina di download.

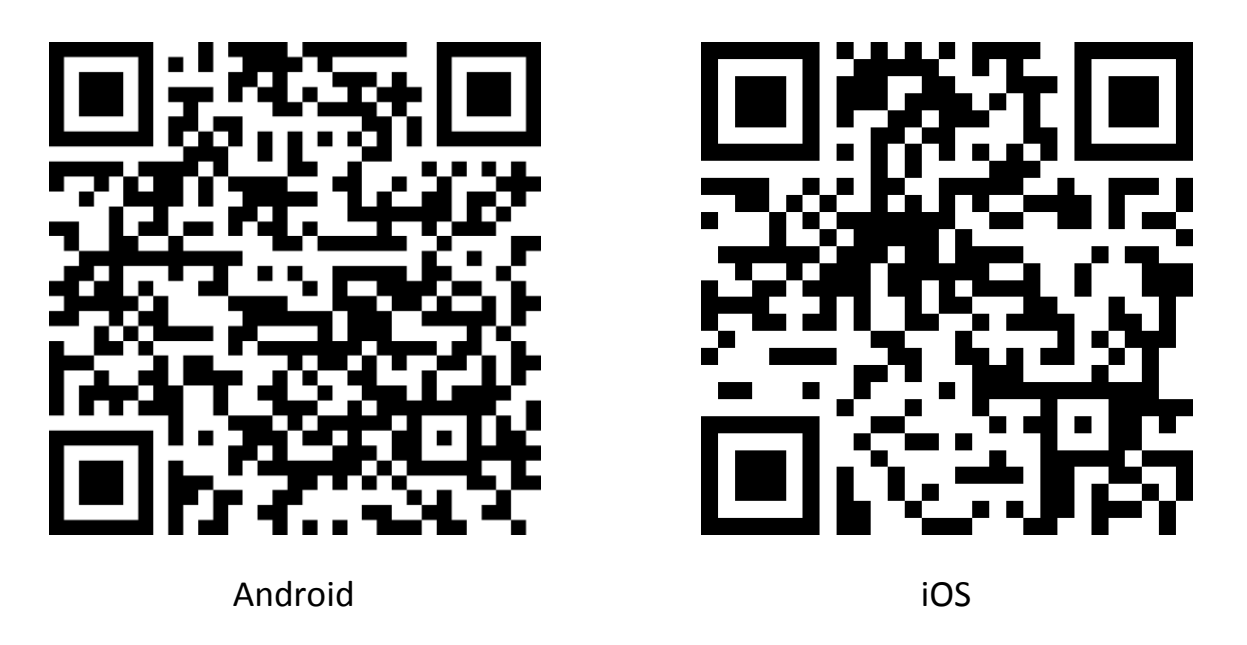

1. Installata l'App, posizionarsi in prossimità dell'inverter, quindi avviare l'App e rimanere nella pagina principale dell'applicazione.

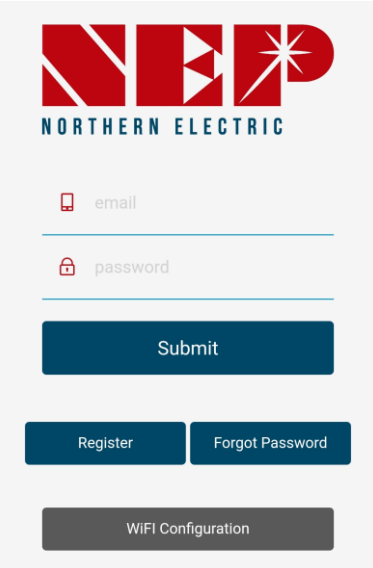

2. Ora rimuovere alimentazione all'inverter, partendo in primo luogo con lo scollegare il cavo dalla rete elettrica e solo successivamente scollegare i pannelli solari dagli ingressi presenti sull'inverter. Attendere circa 1 minuto in modo che l'energia residua all'interno dell'inverter si esaurisca e solo dopo passare al punto "3".

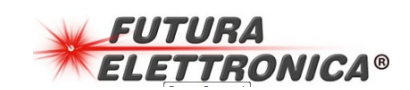

- 3. Ricollegare solo un ingresso solare dell'inverter.
- 4. Dal proprio telefono/tablet attivare la connessione WiFi.
- 5. Accedere alla sezione WiFi attivando la ricerca di nuovi dispositivi. Ripetere la ricerca più volte fino a che non verrà mostrata una nuova rete chiamata "NEP-xxxxxx". Potrebbero essere necessari circa un paio di minuti prima di vedere la rete.
- 6. Ora premere il tasto "WIFI Configuration" sull'App.
- 7. Dalla schermata che apparirà scegliere "Setup WiFi connection"

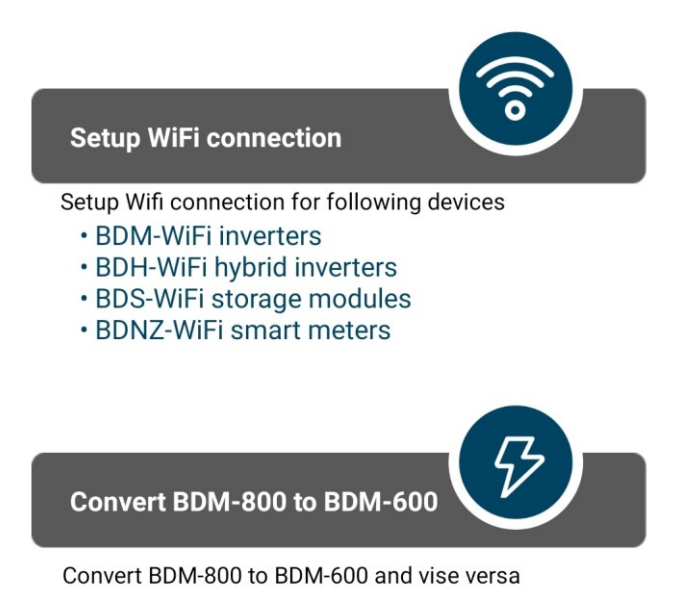

This function is for meeting regulation requirement for balcony solar in some area

8. Quindi inserire i dati richiesti della propria rete WiFi, dopo aver premuto il simbolo di menu presente sulla destra nella riga "WiFi Name". Attenzione che la rete scelta deve lavorare alla frequenza di 2.4GHz, quindi non è ammessa la rete 5GHz. Al termine premere il tasto "Next".

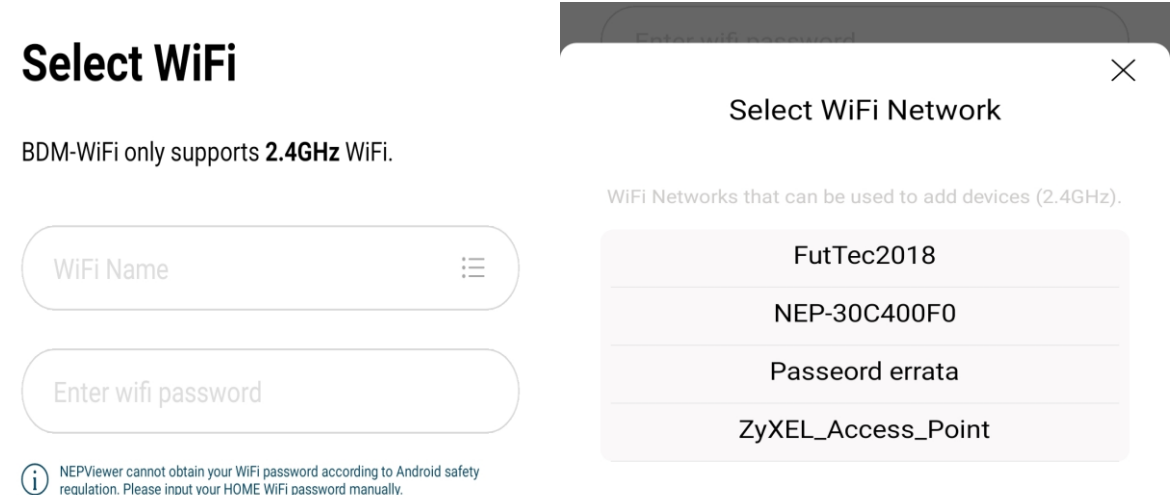

9. Una volta premuto il tasto "Next", verrà configurato l'inverter con i dati della rete WiFi selezionata. Al termine della configurazione il dispositivo verrà riavviato in modo che possa connettersi alla rete scelta.

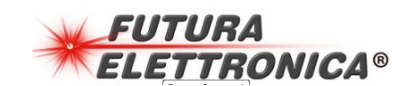

# **WiFi Configurating**

**BDM Microinverter** 

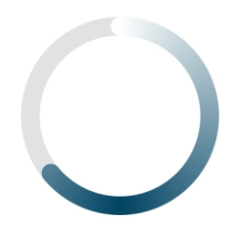

Uploading configurations ...

- 10. Durante la fase ai connessione alla rete WiFi scelta, l'App farà anche un test di connessione, ma qualora venisse mostrato un errore, potrebbe essere legato al fatto che il punto di accesso scelto (Router/Access Point) non supporti la funzione di test, pertanto non allarmarsi e passare oltre. Solo dopo aver connesso l'inverter alla rete si potrà capire se ci sono problemi di connessione.
- 11. Ora che l'inverter è configurato, l'app mostrerà nuovamente la pagina principale, ma questa volta bisognerà scegliere il tasto "Register" per creare un nuovo account con accesso al Cloud. Inserire tutti i dati richiesti, tra cui una mail corretta che verrà utilizzata per l'attivazione dell'account.
- 12. Terminata la procedura di creazione dell'account, sempre dalla schermata principale dell'App inserire i dati di accesso legati all'Account, quindi premere il tasto "Submit"

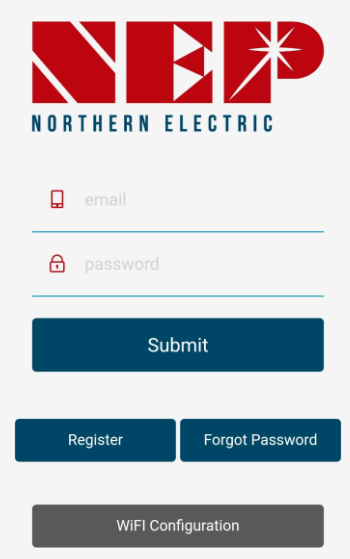

13. Nella barra di menu posta in fondo alla schermata premere il tasto "Site" che permetterà di aggiungere l'impianto creato.

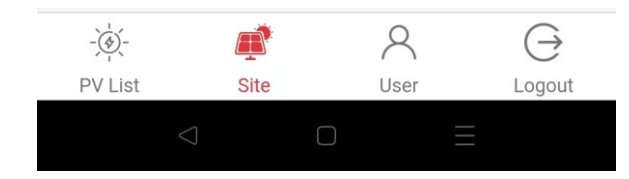

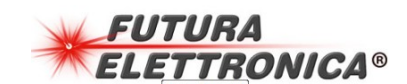

14. Nella pagina successiva immettere tutti i dati richiesti. Quando richiesto spuntare la voce "BDM-WiFi"

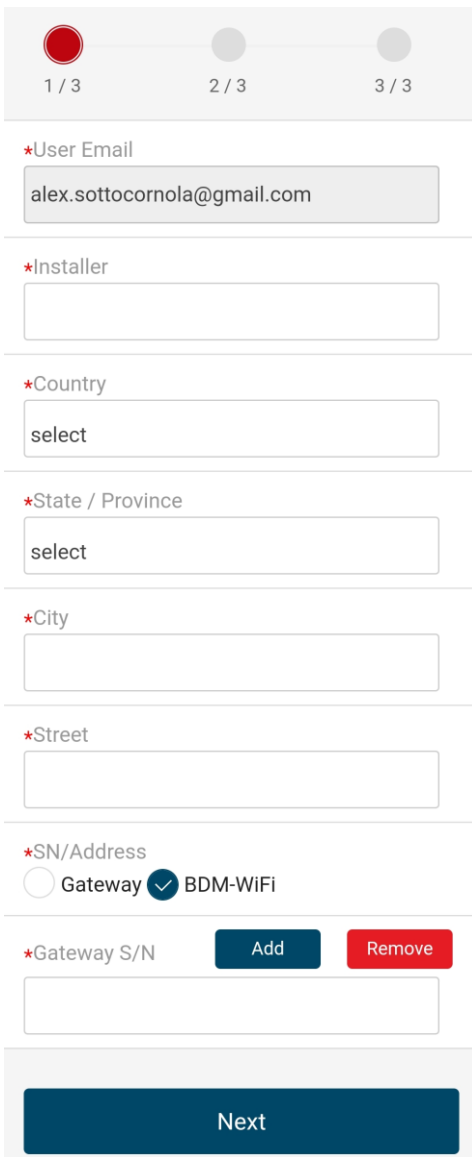

- 15. Come "Gateway S/N" inserire il numero seriale del proprio inverter che è riportato sul codice a barre presente sull'inverter stesso. Il formato sarà del tipo alfanumerico "30b123f3". Proseguire premendo su "Next" e completare gli altri 2 passaggi successivi.
- 16. Al termine del punto precedente, l'App si posizionerà nella schermata principale, ma dato che l'impianto non sarà visibile in lista, consigliamo di chiudere a riaprire l'App in modo che possa nuovamente collegarsi al Cloud a aggiornare la lista impianti.
- 17. Giunti a questo punto si potrà collegare anche il secondo ingresso solare all'inverter e soprattutto ricordarsi di collegare il cavo di immissione in rete al proprio impianto.
- 18. Attendere almeno 20 minuti in modo che l'inverter possa iniziare ad immettere la tensione in rete.
- 19. Trascorso il tempo, verificare il LED presente sull'inverter che dovrebbe lampeggiare di colore verde ad indicare che l'immissione sta avvenendo regolarmente e che l'inverter stesso è collegato alla rete WiFi.

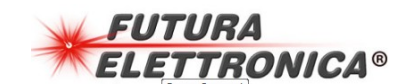

20. Quando il LED lampeggerà di colore verde, ogni 10 minuti l'inverter invierà sul Cloud i dati aggiornati relativi all'energia immessa in rete, quindi in qualsiasi momento accedendo all'App dal menu "PV List" si potrà accedere ai dati del proprio impianto dove verrà mostrata una schermata come la seguente

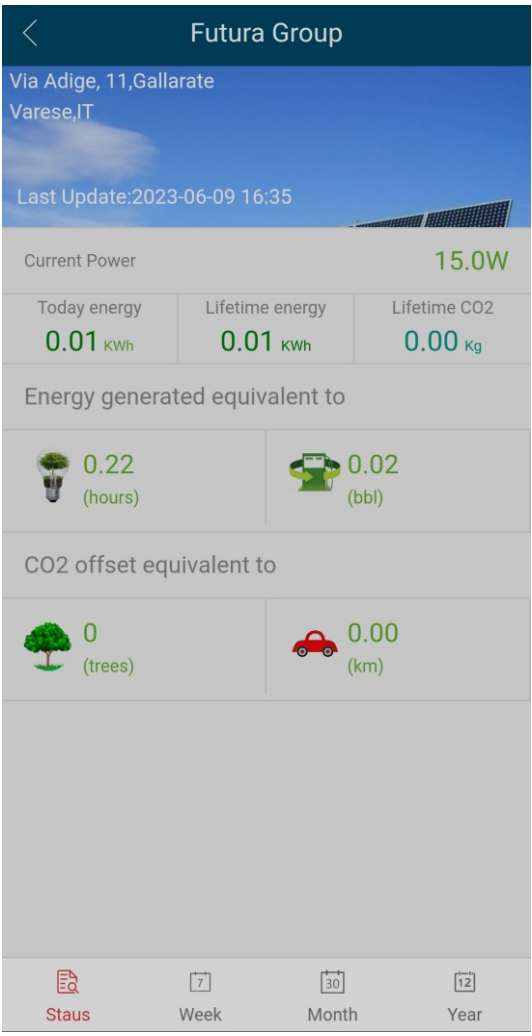

**Current Power:** Potenza immessa in tempo reale

**Today Energy:** Energia immessa in tutta la giornata

#### **Lifetime Energy:**

Energia immessa da quando è stato messo in funzione l'inverter

#### **Week/Month/Year:**

Mostra l'andamento dell'energia immessa nella Settimana/Mese/Anno.

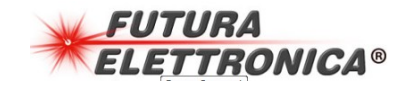

### **Risoluzione Problemi**

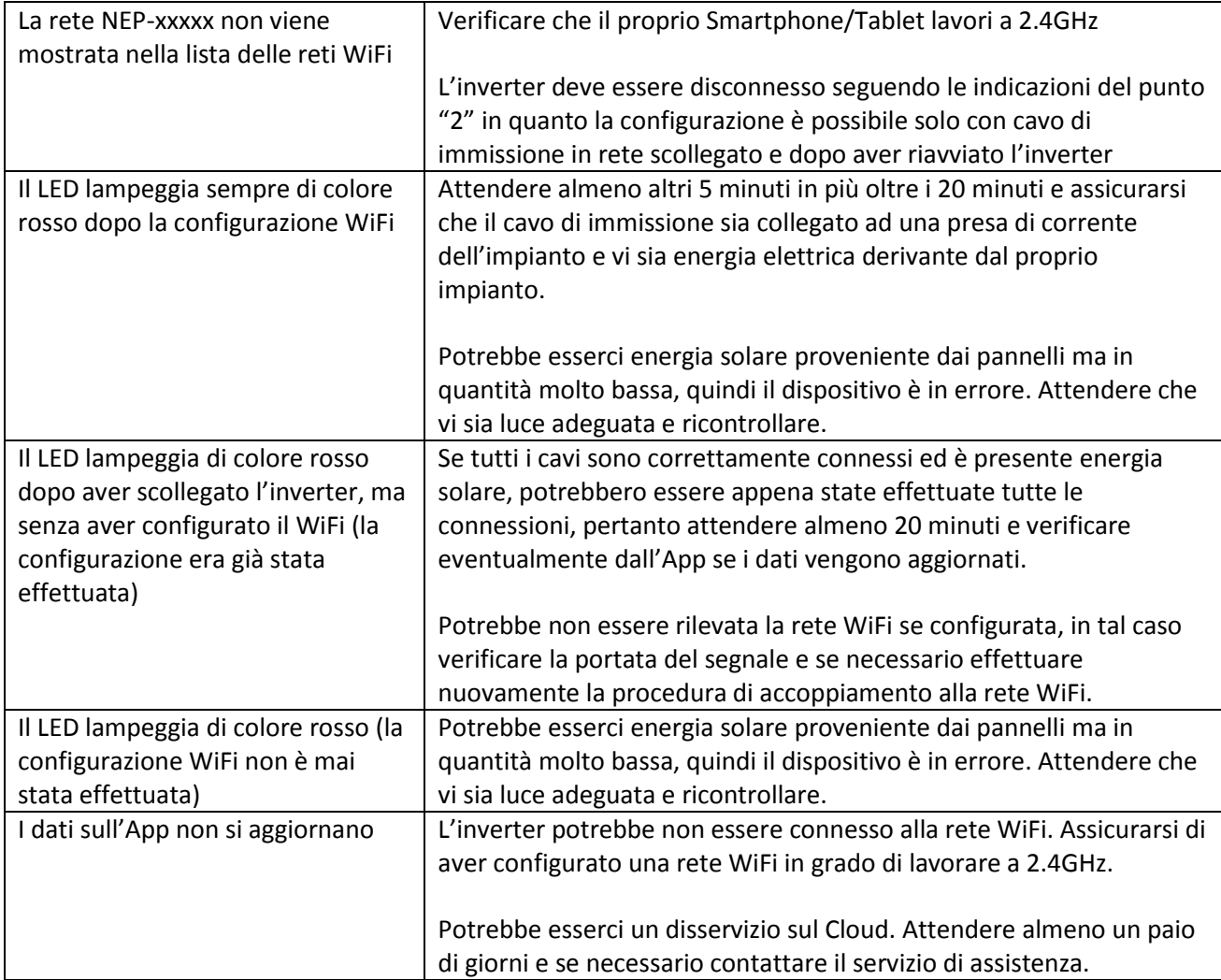

#### **A tutti i residenti nell'Unione Europea. Importanti informazioni ambientali relative a questo prodotto**

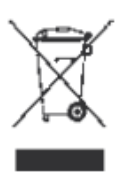

Questo simbolo riportato sul prodotto o sull'imballaggio, indica che è vietato smaltire il prodotto nell'ambiente al termine del suo ciclo vitale in quanto può essere nocivo per l'ambiente stesso. Non smaltire il prodotto (o le pile, se utilizzate) come rifiuto urbano indifferenziato; dovrebbe essere smaltito da un'impresa specializzata nel riciclaggio.

Per informazioni più dettagliate circa il riciclaggio di questo prodotto, contattare l'ufficio comunale, il servizio locale di smaltimento rifiuti oppure il negozio presso il quale è stato effettuato l'acquisto.

Prodotto e distribuito da: **FUTURA GROUP SRL Via Adige, 11 - 21013 Gallarate (VA) Tel. 0331-799775 - Fax. 0331-778112 Web site: www.futuranet.it Info tecniche: supporto@futuranet.it**

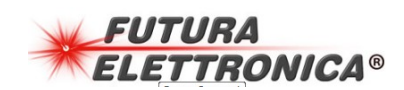